# **Praat Manual**

## **Download Link:**

[http://www.fon.hum.uva.nl/Praat/](http://www.fon.hum.uva.nl/praat/)

choose the version for your operating system (top left corner) and install Praat with default settings

## **Open Praat**

- 1. 2 windows open: "Praat objects" and "Praat Picture"
- 2. close "Praat Picture"

#### *Record in Praat:*

- 3. in "Praat objects", click on "New" and "Record mono/stereo sound"
- 4. click on "Record", say something into your microphone, and click "Stop"
- 5. click on "Save to list & Close" the recording appears in the Objects list
- 6. Select your recording and click on "View & Edit" in the menu on the right hand side

*Use an existing recording:*

- 3. in "Praat objects", click on "Open" and "Read from file"
- 4. browse and select your file
- 5. the recording appears in the Objects list
- 6. select your recording and click on "View & Edit" in the menu on the right hand side

*Welcome to Praat!*

## **View a Recording**

At the bottom left of the "View & Edit" window, there are five buttons:

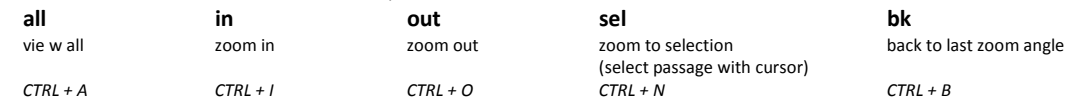

## **Play a Recording**

Tab: plays from cursor position to end of visible window OR: plays selection - Shift + Tab: plays visible window

## **Adjust Praat's display**

Visual aids can be added to or hidden from the wave and spectrum displays: pitch (intonation), intensity (volume), formants (tongue position, etc.), pulses (cycles). In the respective menus, it is possible to select which aids are to be displayed or not displayed. *Note: Praat will only display the spectrogram and its visual aids for selections of less than 10 secs.*

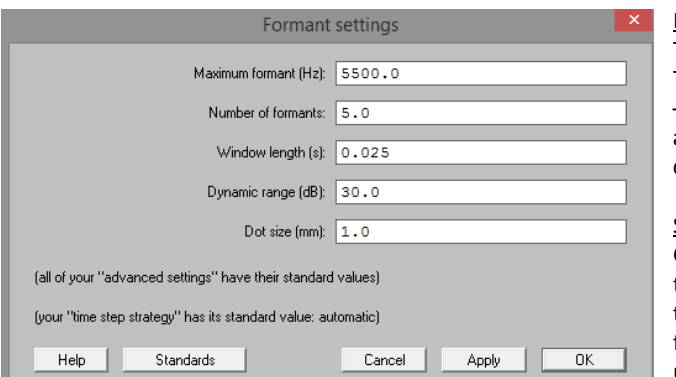

#### Formant settings

The standard settings are, in most cases, very good. Tweaking the parameters might make Praat less erroneous – but it will also change the formants. Use with caution and don't analyse a recording (or even a corpus) with different settings!

#### Spectrogram settings

Changing these will not affect formants, they only change the visual representation of the spectrogram. Tip: Change the dynamic range downwards for a lighter picture (useful for recordings with steady background noise), and upwards for a darker picture.

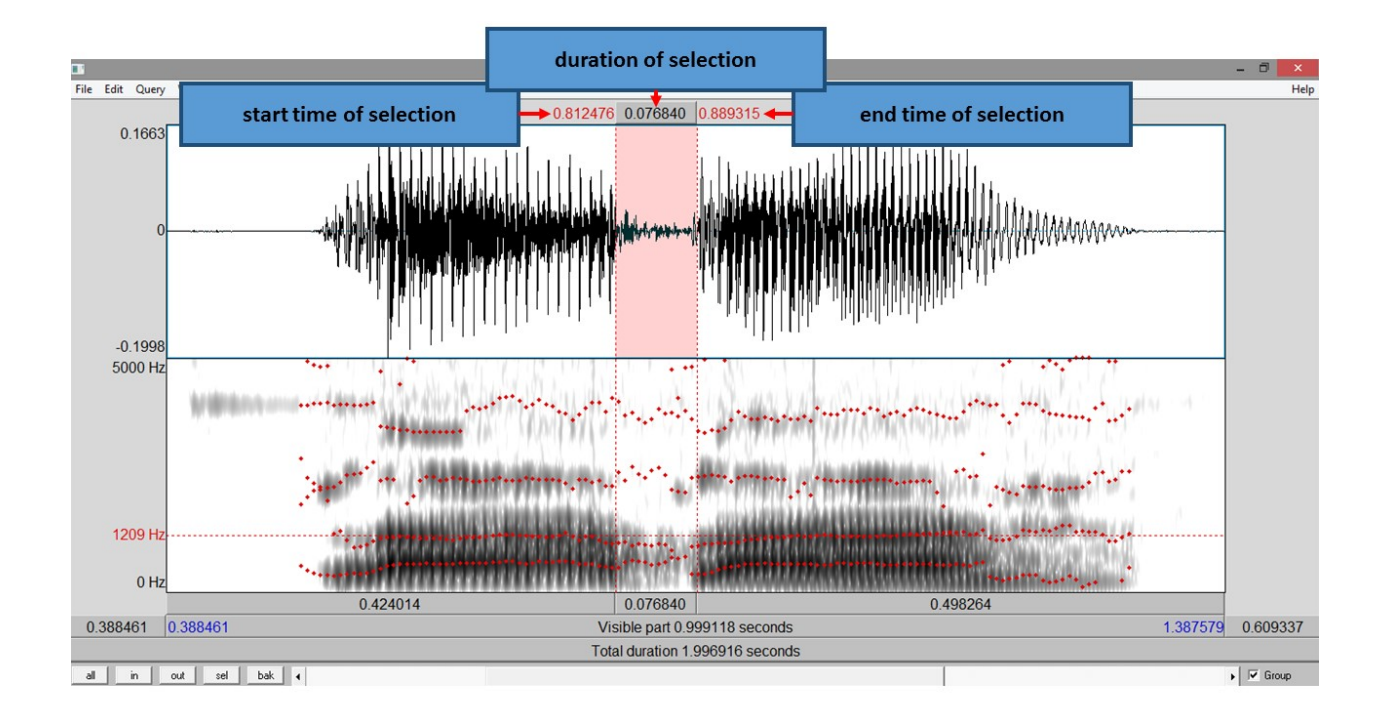

## **Formant Frequency Analysis**

Press F1, F2, F3 or F4 to get the frequency of the first four formants for the cursor position OR, in case a selection has been made, the mean formant frequencies for that selection. *Note: "Show formants" needs to be activated.*

#### **Pitch/Intonation Analysis**

Press F5 to get the fundamental frequency ( = Formant F0 = Pitch) for the cursor position OR, in case a selection has been made, the mean formant frequency for that selection. *Note: "Show pitch" needs to be activated.*

#### **Annotations**

Annotations are very useful to add marks and preserve them. For segmenting, transcribing, commenting, or to set measurement points.

- 1. In "Praat Objects" click on a recording
- 2. Click 'Annotate'
- 3. Name every tier (separate tiers by spaces): Tiers only mentioned in the first box will create tiers for intervals,
	- Tiers repeated in the second box will create tiers for points.
- 4. Apply/OK
- 5. Select the sound file and the newly generated TextGrid file and click on "View & Edit"
- 6. In the "View & Edit" window, there are now options to remove tiers or text, to duplicate and add

## **Save Files**

Save a TextGrid

- In the "View & Edit" mode, go to File\Save or click CTRL+S.
- In "Praat Objects", select the textgrid from the Objects list that you want to save and click on 'save'

## Save a Recording

If a passage has been recorded with Praat, do not forget to save it in the "Praat Objects" window:

- 1. select the recording from the Objects list that you want to save
- 2. click on 'save' and choose the preferred format (WAV or AIFF recommended)

**Further Information:**  For more detailed description of what Praat is able to do, check the "Functionality" sections with a great number of tutorials under the following link: [http://www.fon.hum.uva.nl/Praat/](http://www.fon.hum.uva.nl/praat/)